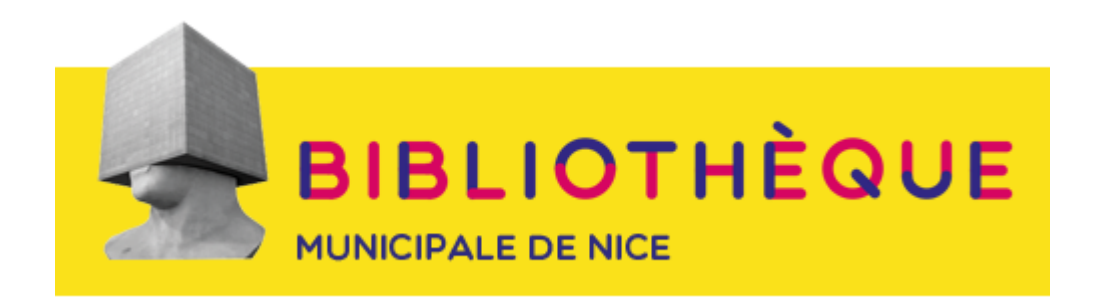

# La consultation de livres numériques sur le site de la Bibliothèque municipale de Nice.

### 1) J'effectue ma recherche sur le catalogue de la bibliothèque

a. Dans le catalogue des livres numériques

Sur le site de la Bibliothèque, j'effectue ma recherche dans le bandeau Livres numériques Je recherche L'Odyssée d'Homère.

J'effectue ma recherche avec le mot : Odyssée :

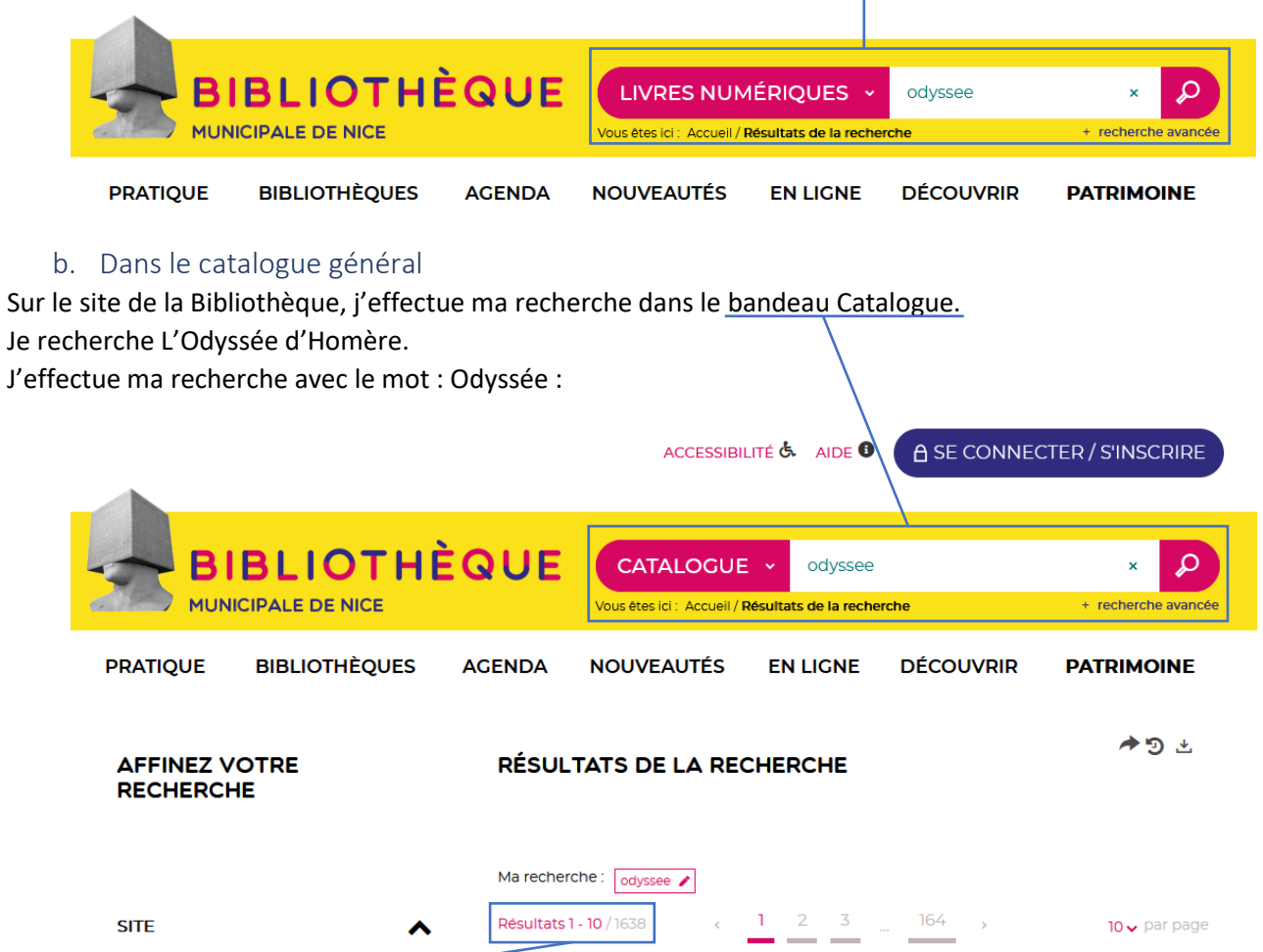

J'obtiens une liste de 1638 résultats que je vais affiner en choisissant l'auteur dans la liste proposée sur le côté gauche des résultats.

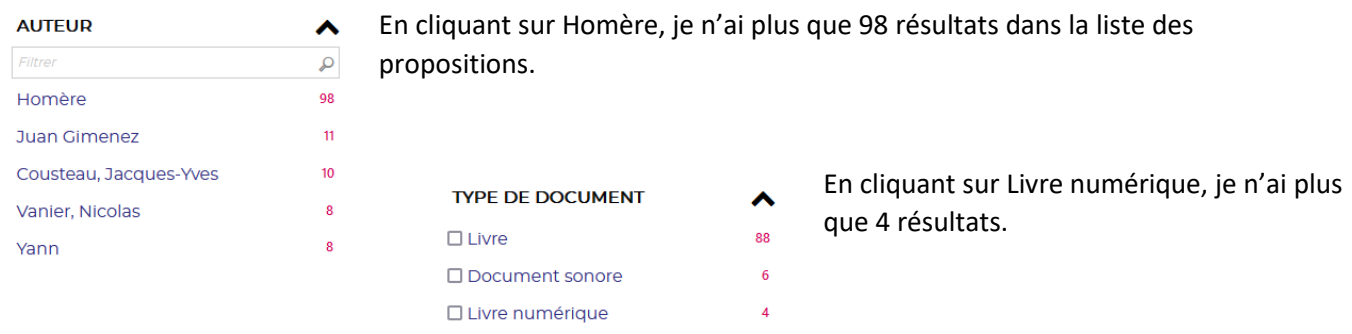

## 2) J'étudie les résultats et je sélectionne mon livre

Dans la liste des résultats, je vois un livre numérique que je sélectionne :

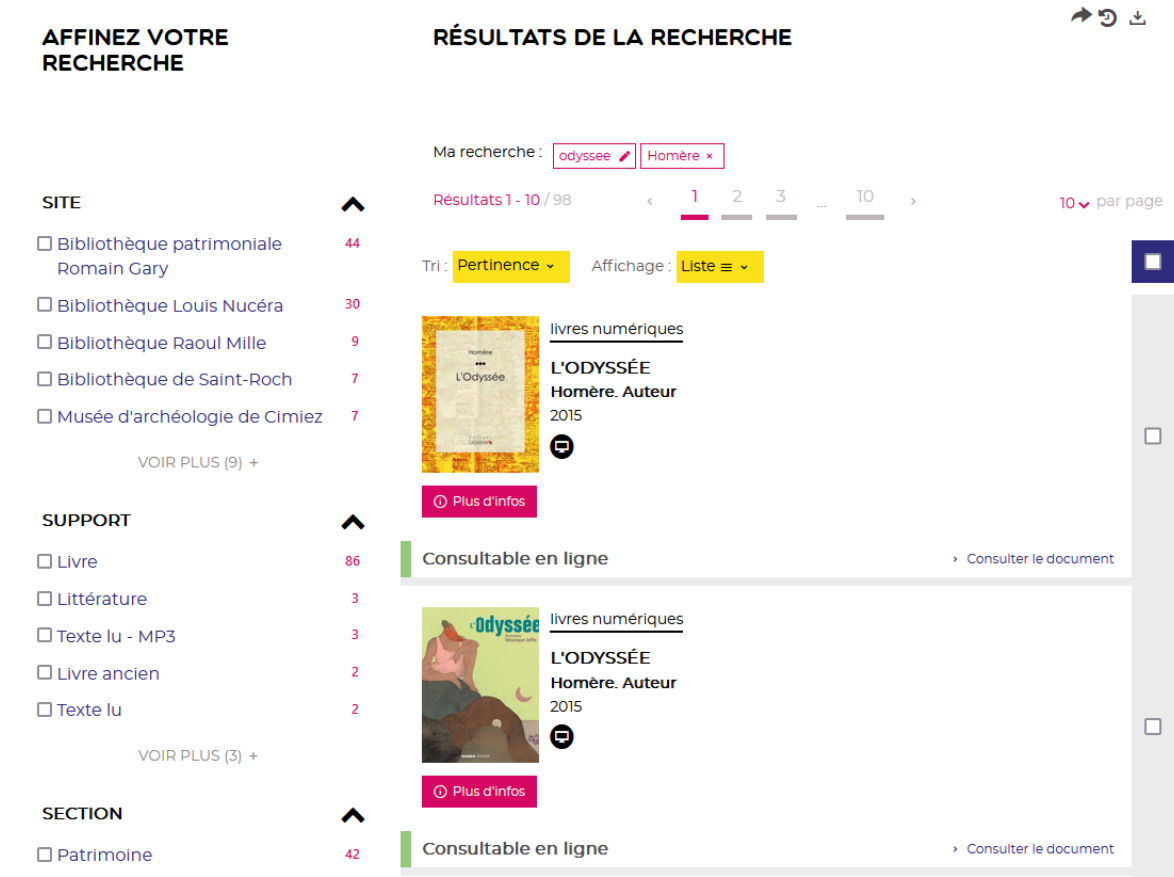

La notice concernant ce document s'ouvre pour me permettre de confirmer mon intérêt.

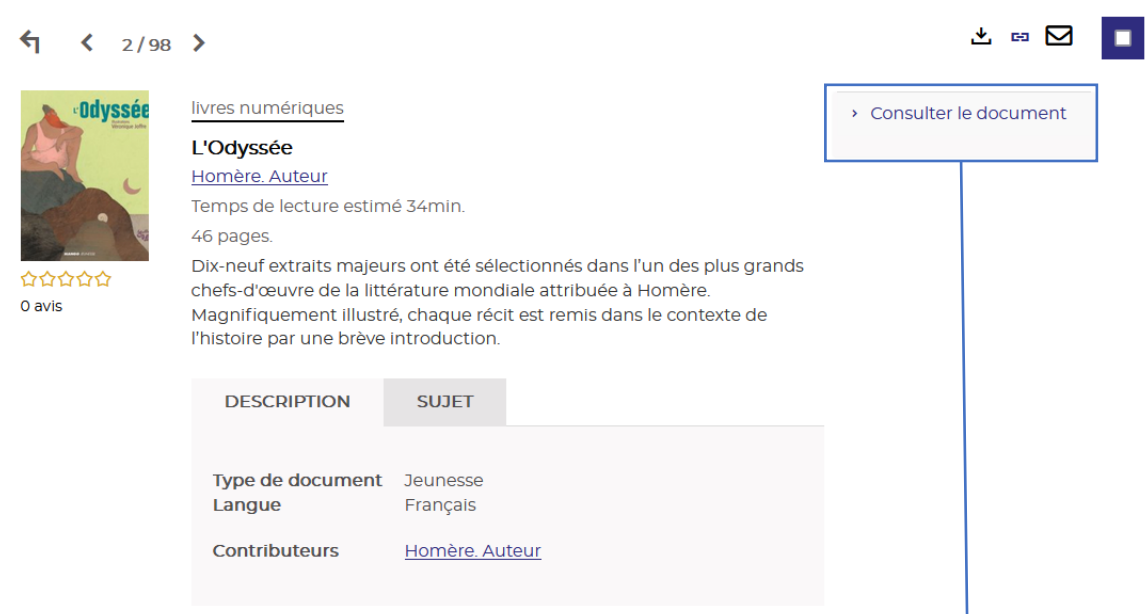

Cet ouvrage correspond à mon attente, je souhaite le consulter. Je clique sur Consulter le document.

Si je n'étais pas connecté en tant qu'utilisateur (mon cas) alors une fenêtre de connexion apparaît.

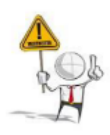

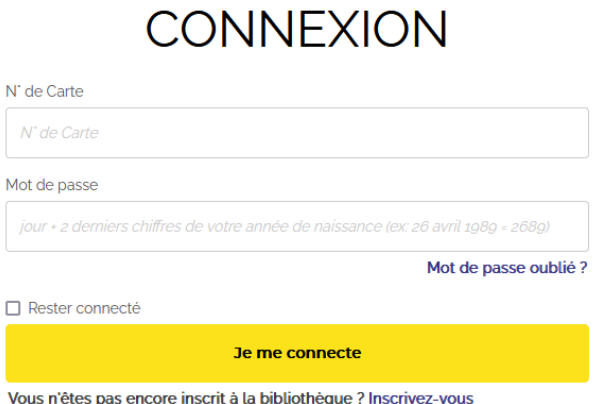

Je renseigne mon numéro de carte de bibliothèque et le mot de passe correspondant. Pour savoir comment se connecter, consulter :<https://bmvr.nice.fr/aide.aspx#title-1143>

Une fois mes informations renseignées, je peux valider et je suis automatiquement dirigé sur la page du livre numérique.

### 3) Accès à la plateforme de livres numériques

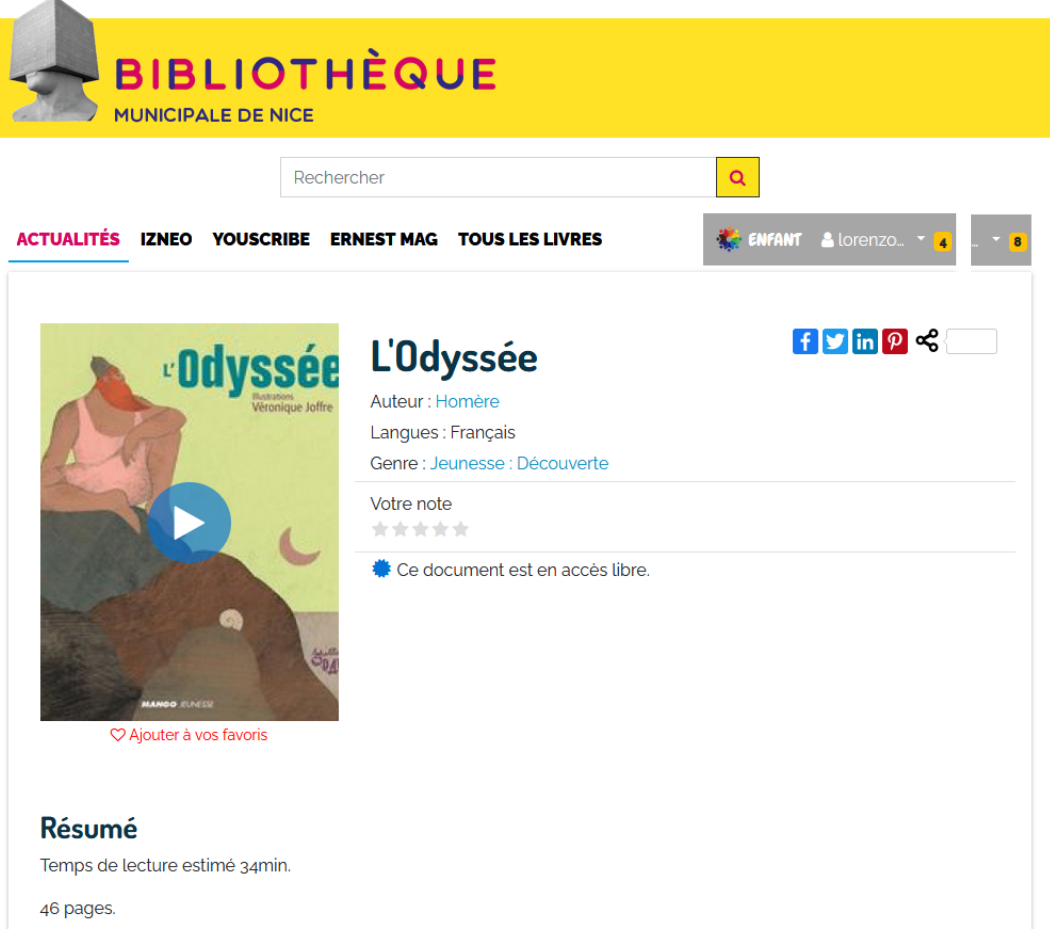

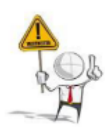

Attention, je viens d'être redirigé sur un autre site : [https://ville-nice.mediatheques.fr](https://ville-nice.mediatheques.fr/) dans un nouvel onglet du navigateur. Je n'ai plus accès à l'ensemble des documents de la bibliothèque. Pour cela, il faut retourner sur le site [: https://bmvr.nice.fr](https://bmvr.nice.fr/) ou dans l'onglet précédent.

Lors de la première visite sur le site des livres numériques, une fenêtre me demande mes choix pour la gestion des cookies. J'effectue mes choix et je continue.

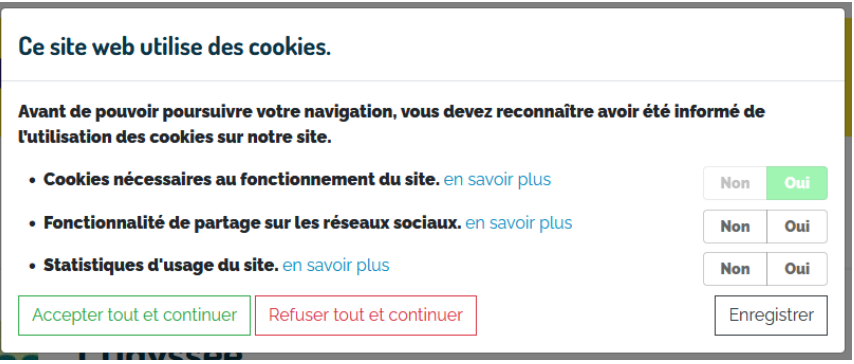

Une fois validé, une nouvelle fenêtre d'enregistrement apparaît, puis disparaît automatiquement.

**Cookies** 

Vos choix sur l'utilisation des cookies ont été enregistrées

# 4) Lancement de la consultation du document

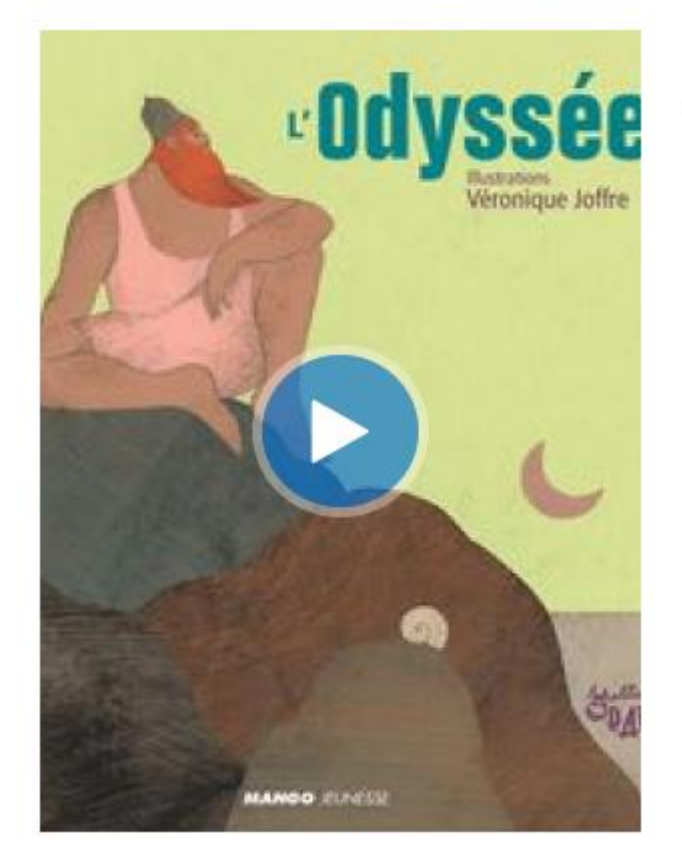

Pour lancer la consultation du livre, il suffit de cliquer sur le bouton lecture sur la couverture du livre.

Ouverture d'un nouvel onglet dans le navigateur pour la lecture du document.

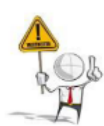

Attention, je viens d'être redirigé sur un autre site (ici [https://www.youscribe.com\)](https://www.youscribe.com/). Lors de la première visite, une fenêtre me demande mes choix pour la gestion des cookies. J'effectue mes choix et je continue.

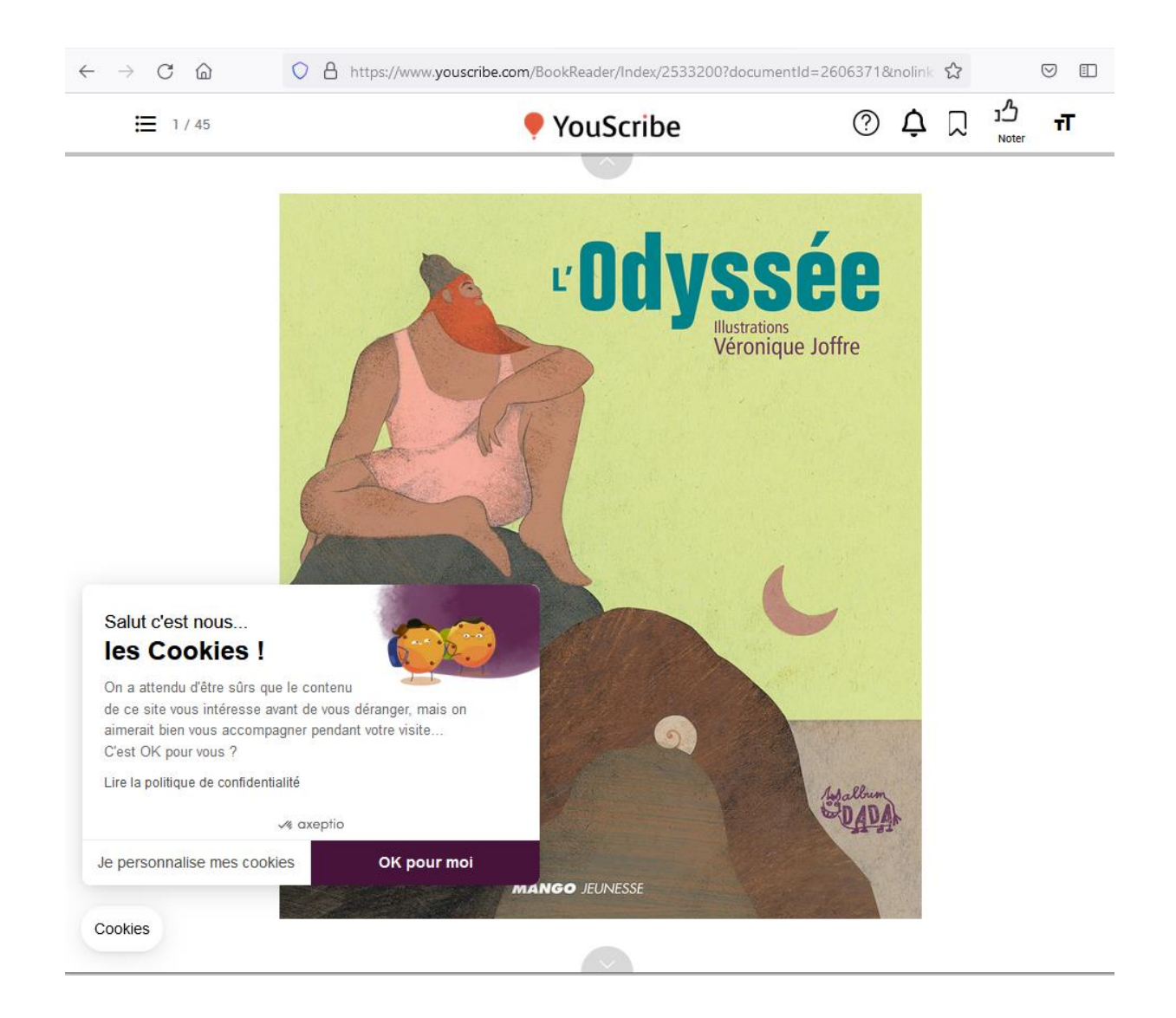

### 5) Aides et informations

a) Structure de la page d'un document :

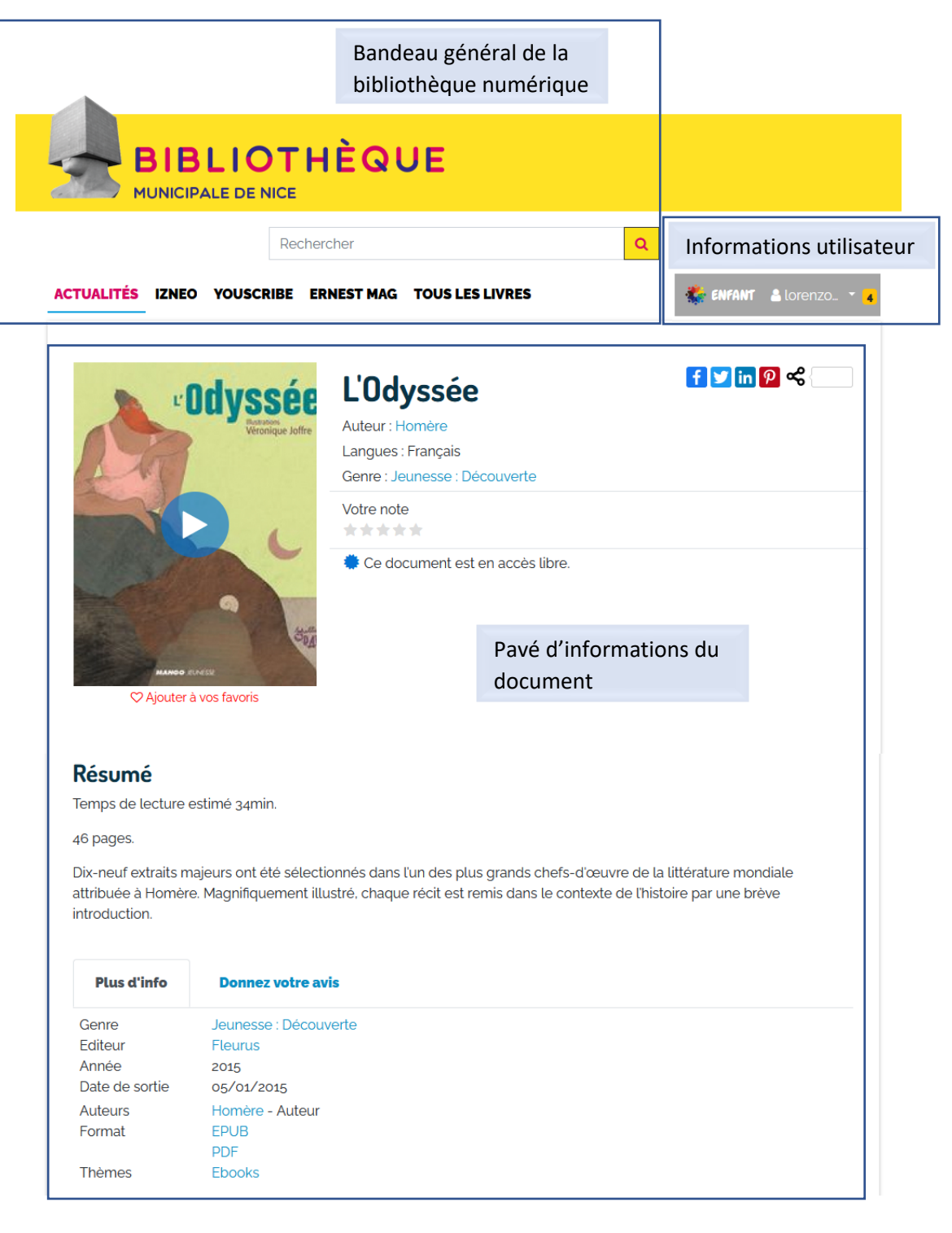

#### b) Les différentes sources de documents :

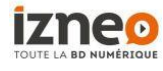

Izneo propose un catalogue riche de plus de 8 000 bandes dessinées de langue française dans tous les styles.

● YouScribe YouScribe, la plus grande bibliothèque numérique francophone en streaming.

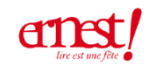

Ernest est un média décomplexé, accessible, passionné, festif, rêveur, turbulent, drôle et enjoué.

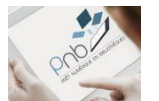

Lancé fin 2014, Prêt Numérique en Bibliothèque (PNB) est un dispositif interprofessionnel d'accès à la lecture numérique en bibliothèques publiques.

#### c) Informations utilisateur :

- Le bouton  $\frac{1}{2}$  enfant permet d'accéder à un espace de lecture dédié aux enfants de 4 à 12 ans.
- Mon profil : donne accès aux informations de paramétrage de l'application dédié à la bibliothèque numérique : ma medi@theque

<https://ville-nice.mediatheques.fr/#monprofil>

• Mes abonnements : informe sur les types de ressources disponibles, de l'utilisation du forfait et sur la liste des documents consultés

<https://ville-nice.mediatheques.fr/#mesabonnements>

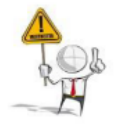

#### Les ressources

Deux types de ressources sont mises à votre disposition : Eles ressources consultables en illimité, portant la mention accès libre ou le pictogramme - Les ressources décomptées de votre forfait, portant la mention **Forfait** ou le pictogramme.

Mon forfait me donne accès à **4 documents par mois**.

Le 1<sup>er</sup> de chaque mois mon forfait est à nouveau à 4 documents.

**Attention :** *la consultation partielle d'un document (feuilletage) est décomptée de mon forfait.*

En revanche, il est possible de lire un extrait *sans impacter mon forfait* à l'aide du

bouton Lire un extrait :

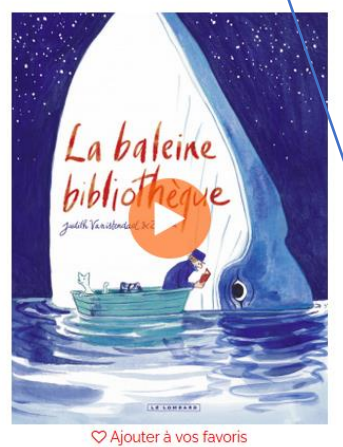

### La Baleine bibliothèque

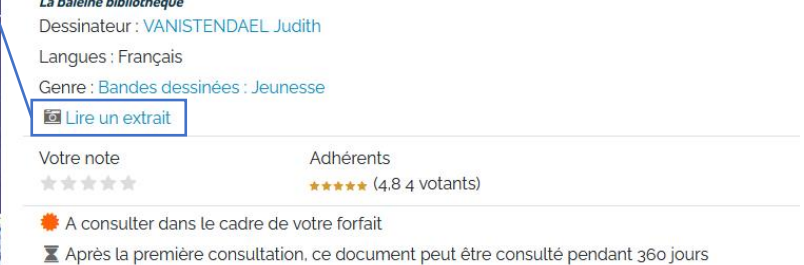

• Mes messages : pour communiquer avec la bibliothèque sur ce service. <https://ville-nice.mediatheques.fr/#mesmessages>

- Mes favoris : pour préparer une liste d'ouvrages à consulter <https://ville-nice.mediatheques.fr/#mesfavoris>
- Déconnexion
- d) Visualisation du statut du document

#### Exemple de document consultable en illimité :

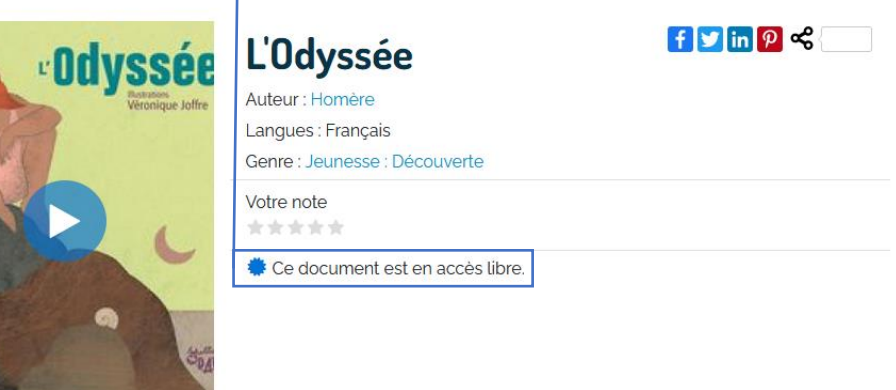

♡ Ajouter à vos favoris

Exemple de document décompté de mon forfait :

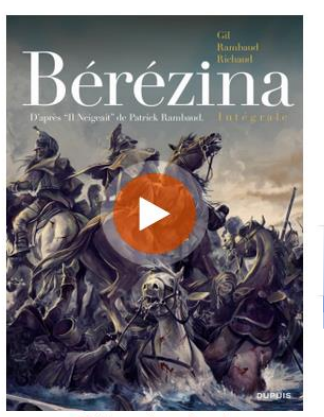

 $f \circ \text{in} \rho \le$ Bérézina - Intégrale Bérézina - Intégrale - Il neigeait Dessinateur : Ivan Gil Langues : Français Genre : Bandes dessinées : Action et mystères Lire un extrait Votre note Adhérents \*\*\*\*\*  $\star \star \star \star$  (5.0 1 votant) A consulter dans le cadre de votre forfait Après la première consultation, ce document peut être consulté pendant 360 jours

♡ Ajouter à vos favoris

Lors de la consultation du premier document décompté de mon forfait, la fenêtre suivante apparaît. Une fois validé, je bascule sur le visionnage de mon document.

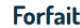

Ce document sera décompté de votre forfait.

Les documents décomptés de votre forfait sont identifiés par la mention « Forfait » sur la jaquette du document. Ils peuvent également être identifiés grâce au code couleur orange qui leur est associé.

J'ai compris, ne plus afficher ce message.

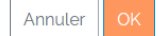

### e) Visualisation des différentes interfaces de lecture

#### Lecteur Izneo :

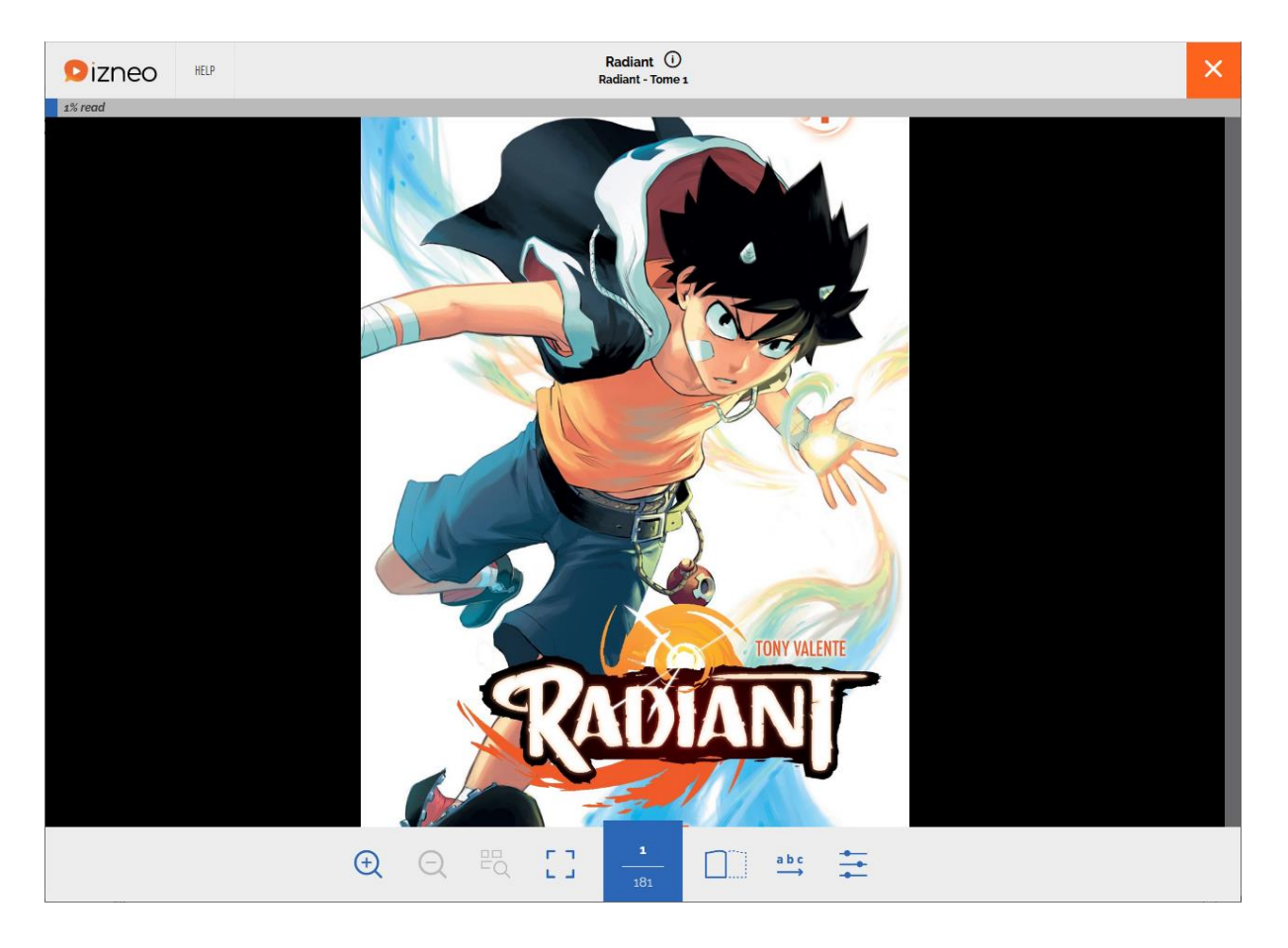

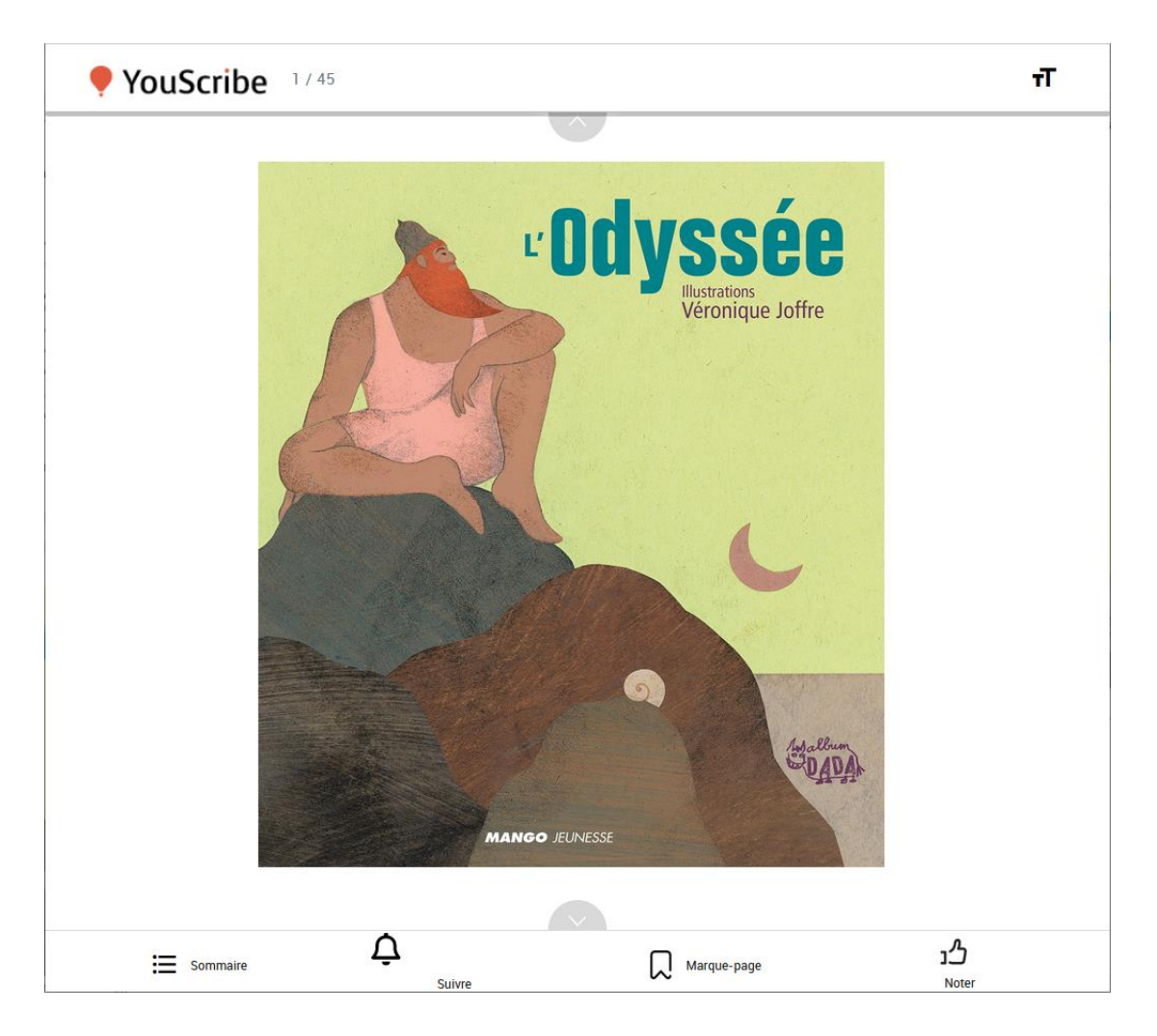

Lecteur Ernest Mag : transfert vers la page web correspondante.

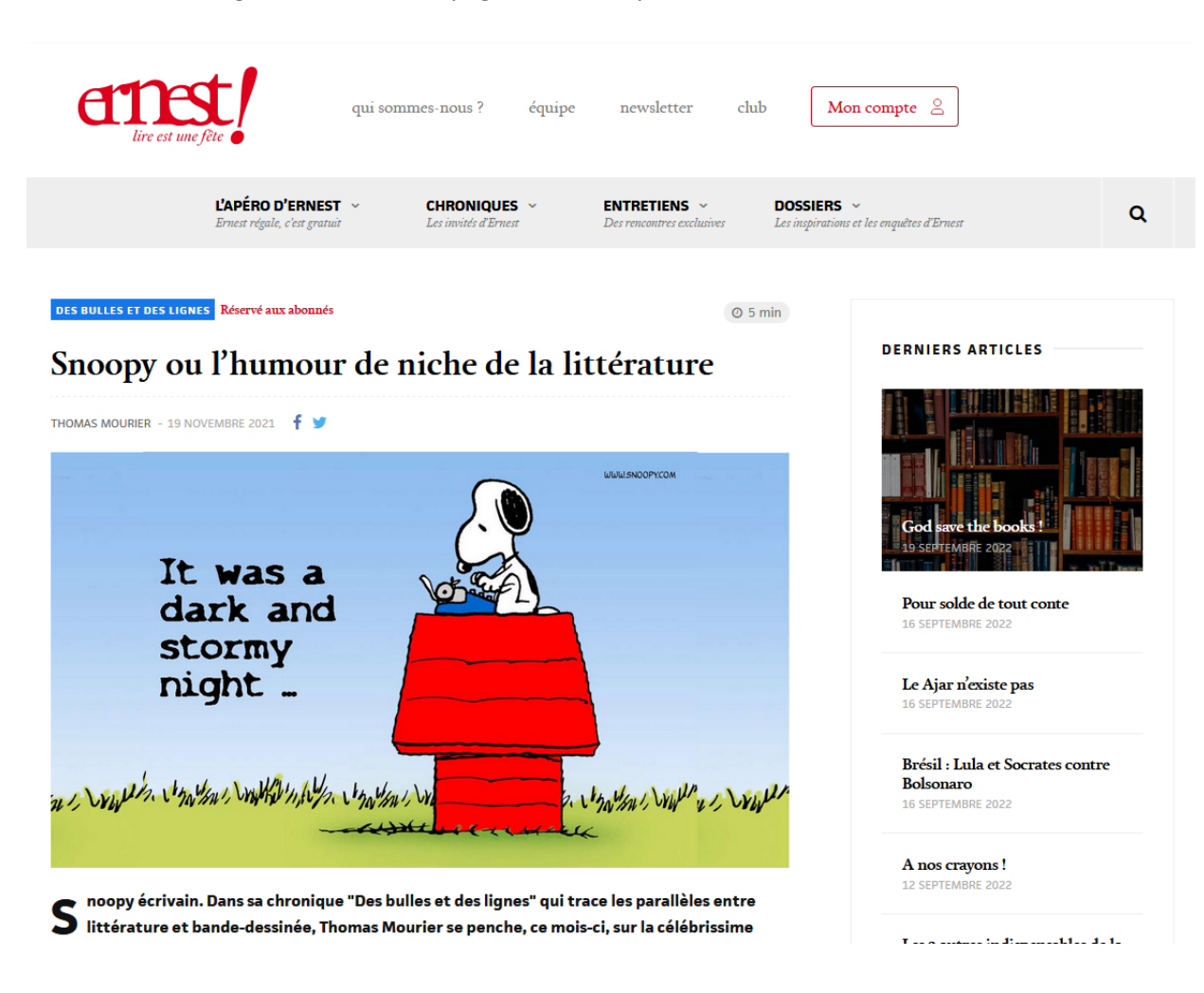

Lecteur Pnb : pas de lecteur par défaut. Cela dépend de mon usage. Pour cela, il faut que je définisse mon outil de lecture préféré.

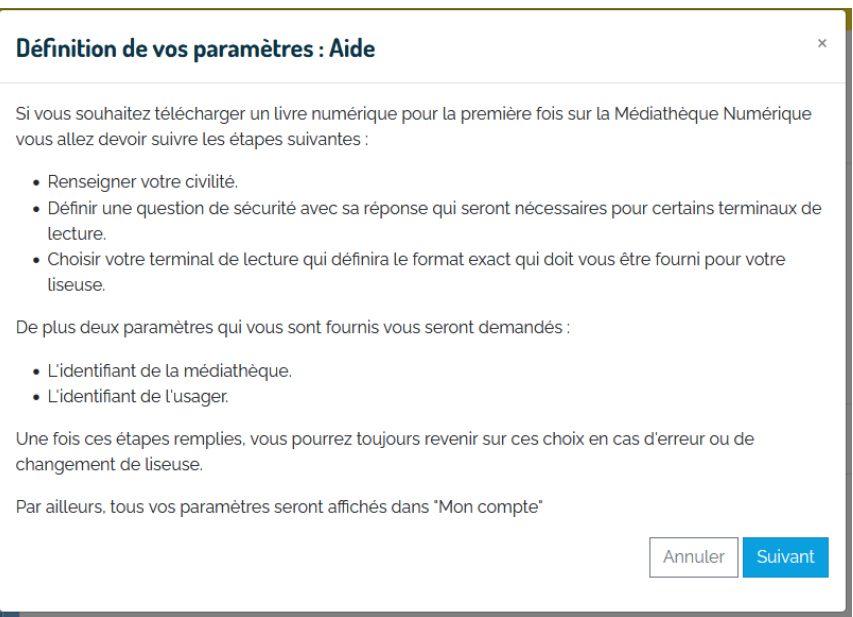

Je dois définir une question de sécurité, voici mon exemple et ma réponse cachée

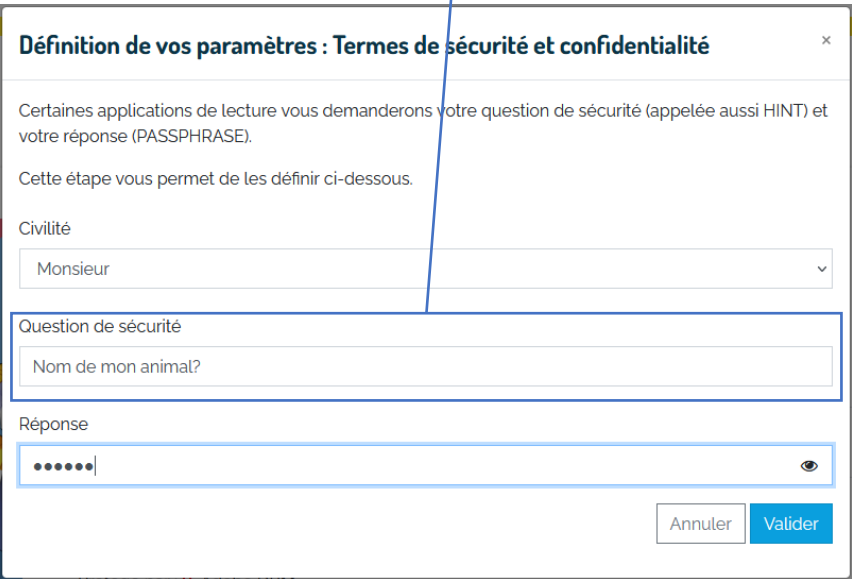

Ensuite, je dois définir mon outil de lecture préféré et alternatif, pour cela je clique sur Définir.

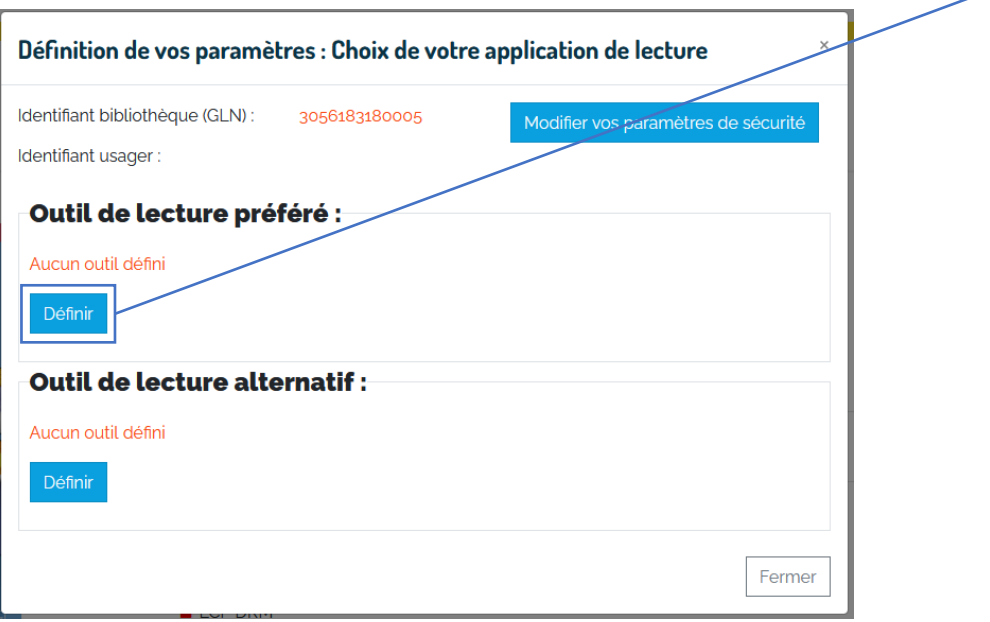

Je préfère lire sur mon ordinateur (PC), qui tourne sous Windows et j'ai installé Adobe Digital editions

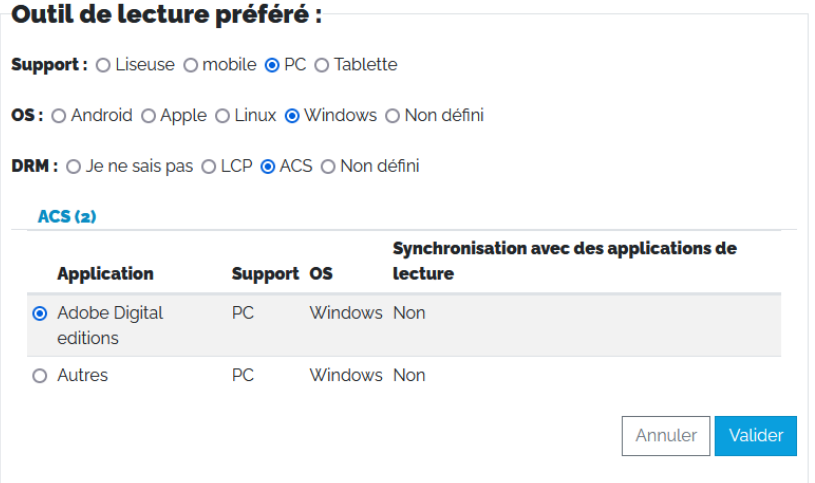

Sinon, j'utilise une liseuse.

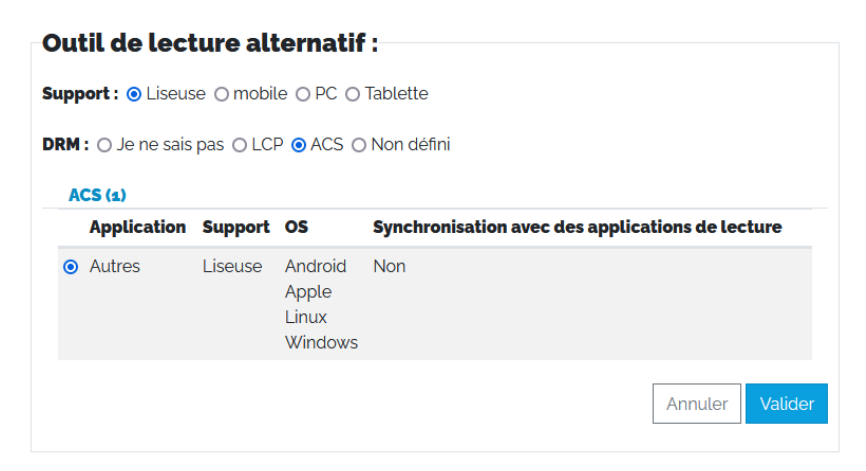

Mes choix sont enregistrés.

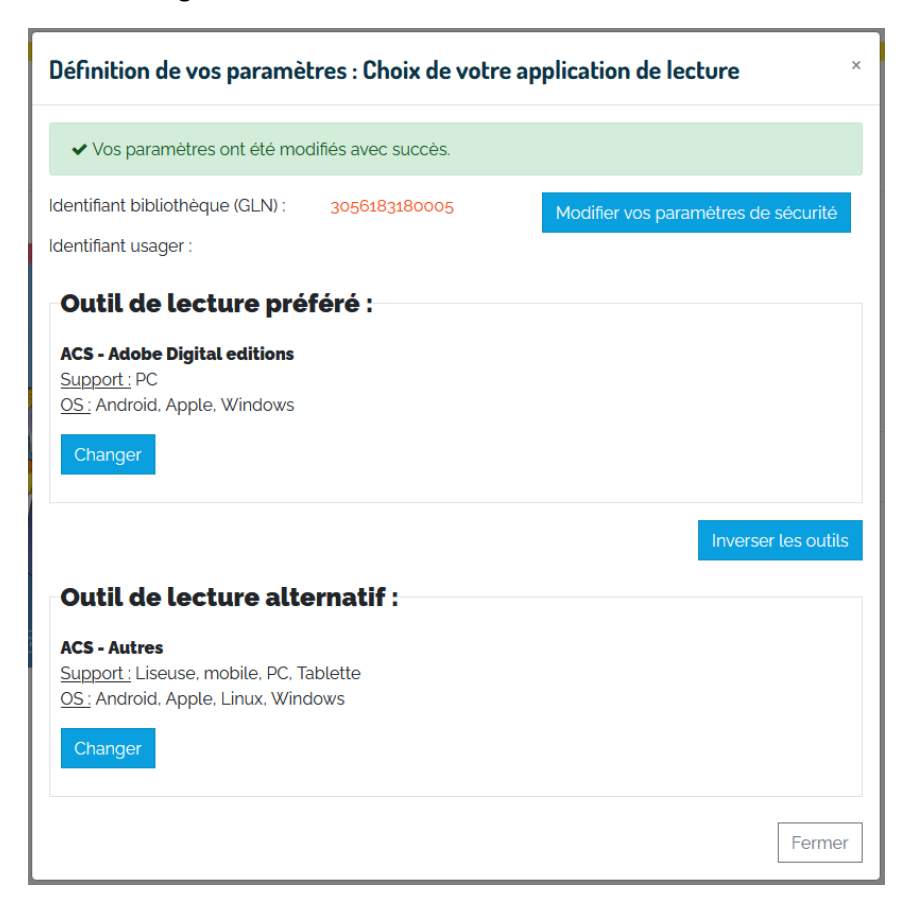

Je vais pouvoir télécharger mon document.

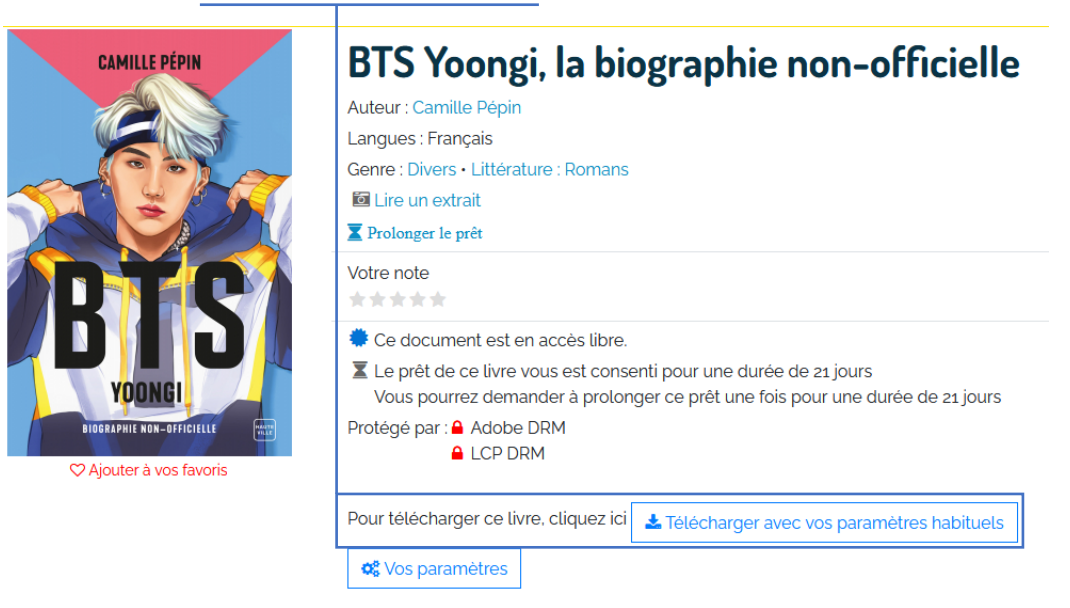

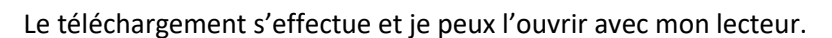

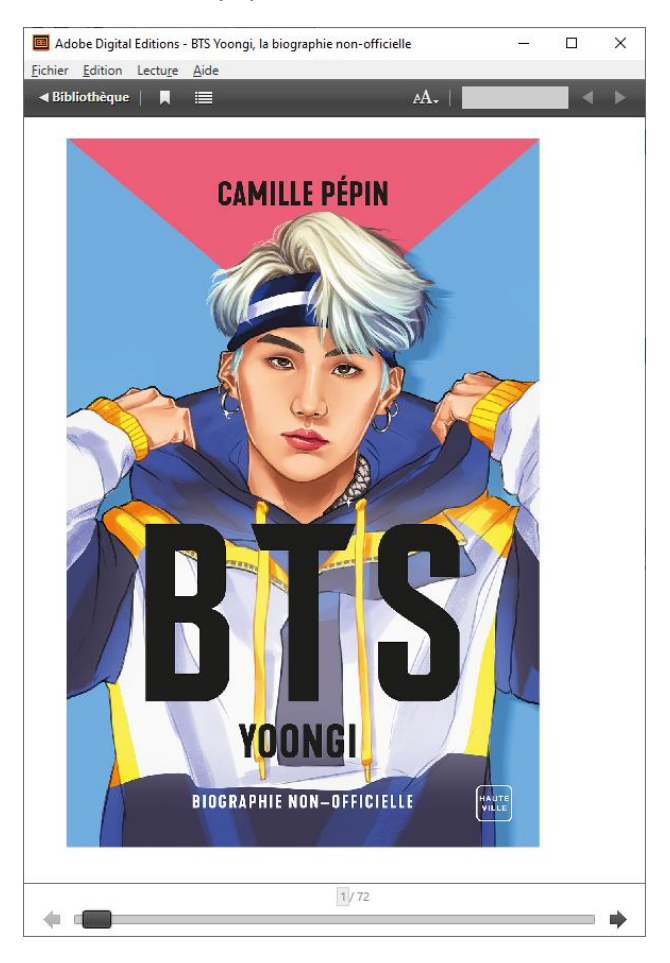